## **MINISTERO DELL'ISTRUZIONE I.I.S. "C. A. DALLA CHIESA" - CALTAGIRONE (CT)**

## **ISTRUZIONI PER IL PAGAMENTO PERSONALE SCOLASTICO PAGO IN RETE**

Seguire le istruzioni sotto elencate per procedere al pagamento di un contributo a favore dell'istituzione scolastica.

1] Accedere alla pagina web https://www.istruzione.it/pagoinrete/

#### 2] Cliccare sul pulsante **ACCEDI**

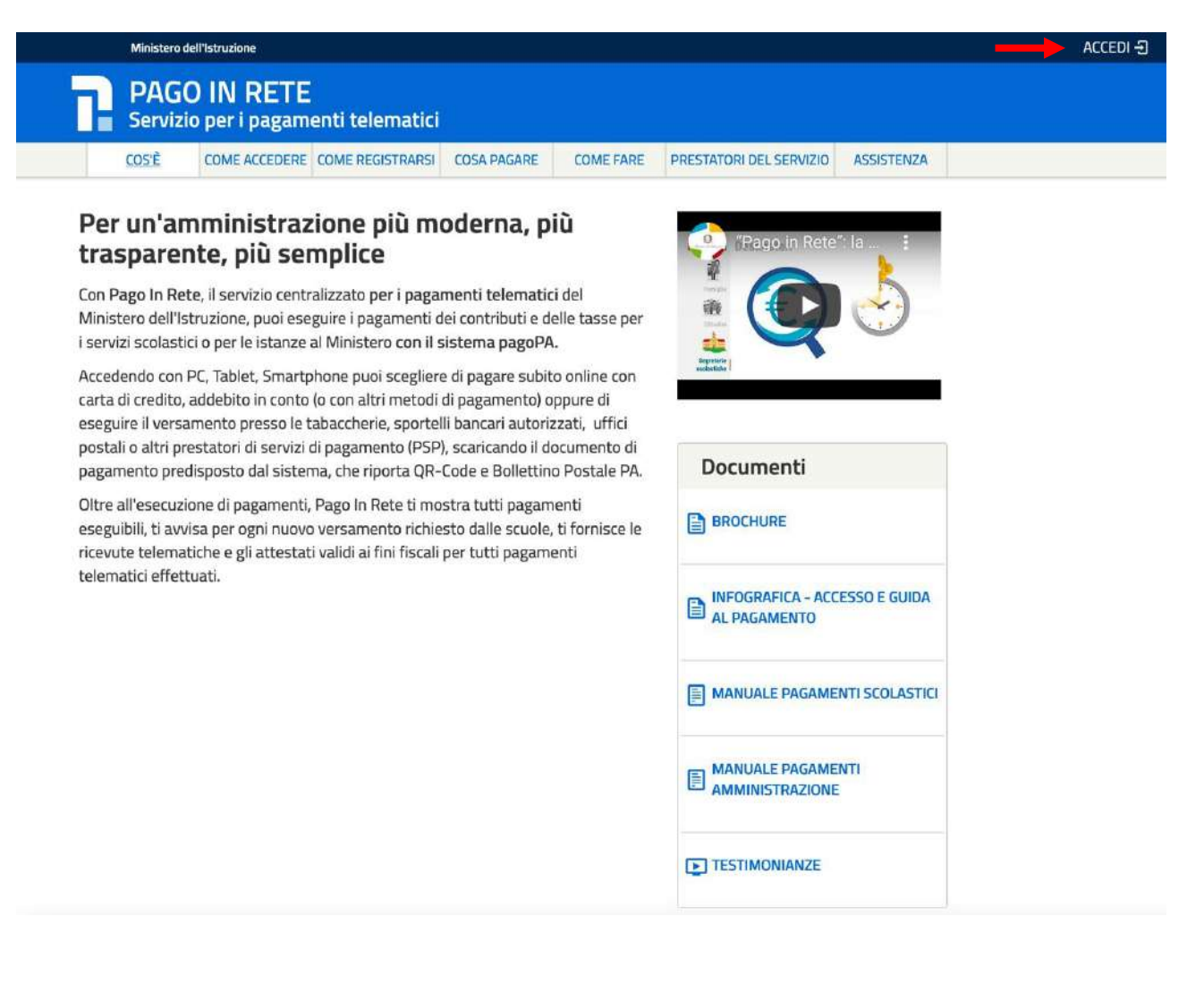

3] Inserire le proprie credenziali *Username e Password* valide per l'accesso ad **IstanzeOnline** quindi cliccare su **ENTRA**

in alternativa scegliere **Entra con SPID**

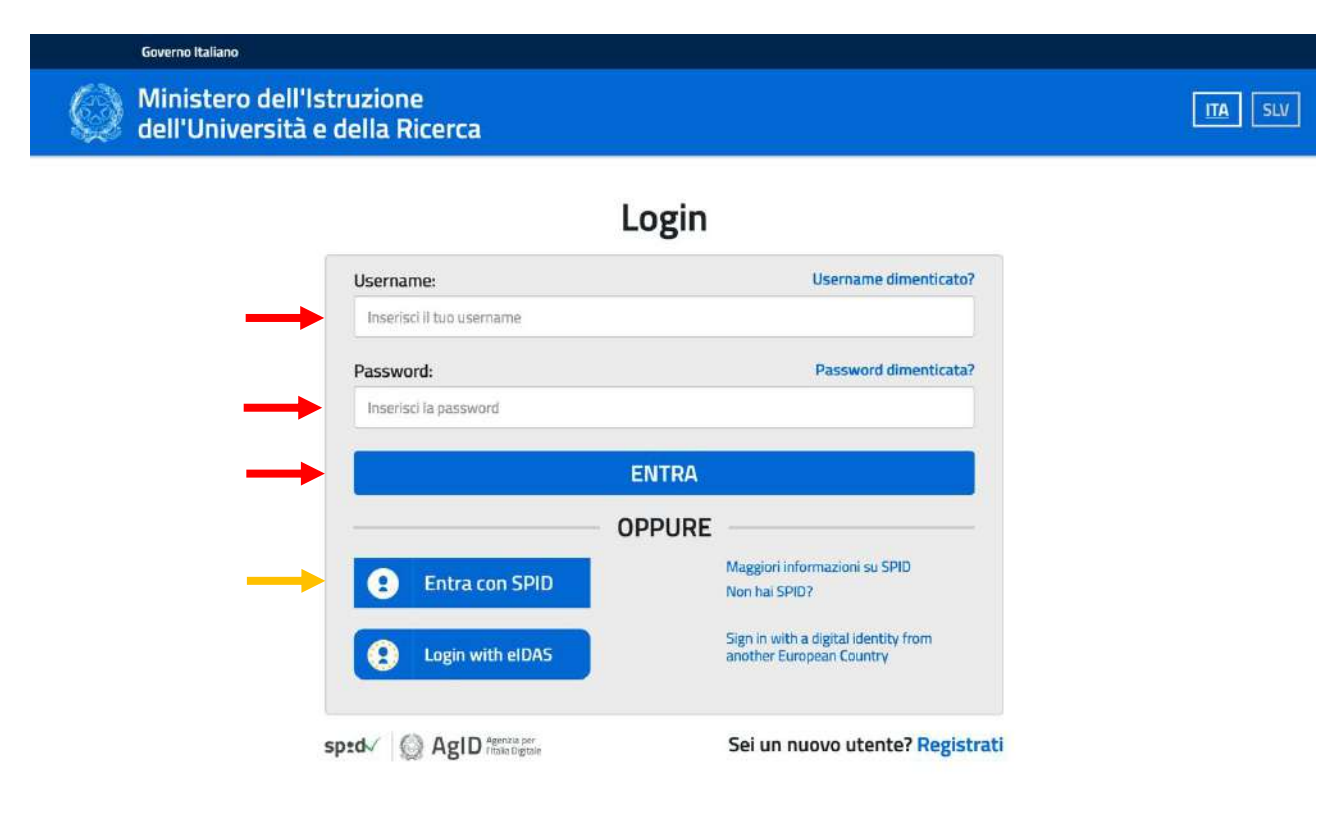

Il sito si avvale di cookie necessari al funzionamento del sito. Se vuoi saperne di più consulta la cookie policy. Chiudendo questo banner o proseguendo la navigazione in altra maniera, acconsenti all'uso dei cookie. Più informazioni

Accetta

#### 4] Cliccare sul pulsante **VAI A PAGO IN RETE SCUOLE**

*Nota: In alto a destra è indicata l'utenza con la quale si è effettuato l'accesso al portale.*

## **PAGO IN RETE** Servizio per i pagamenti telematici

# Il sistema Pago In Rete

Pago In Rete è il sistema centralizzato del MIUR che consente ai cittadini di effettuare pagamenti telematici a favore degli Istituti Scolastici e del Ministero.

Tale sistema si interfaccia con PagoPA®, una piattaforma tecnologica che assicura l'interoperabilità tra Pubbliche Amministrazioni e Prestatori di Servizi di Pagamento (Banche, Poste, etc.) aderenti al servizio.

Per la visualizzazione e il pagamento telematico di contributi richiesti dalle scuole per i servizi erogati utilizza il link "Vai a Pago in Rete Scuole".

Per l'effettuazione di un pagamento telematico di un contributo a favore del Miur utilizza il link "Vai a Pago in Rete MIUR".

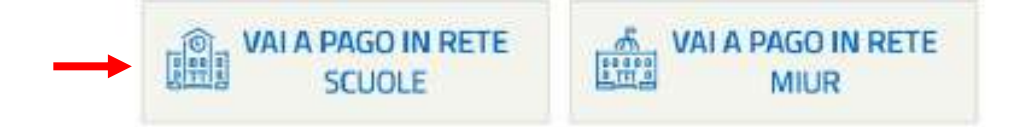

#### 5] Cliccare sulla voce di menu **Versamenti volontari**

*Nota: In alto a destra è indicata l'utenza con la quale si è effettuato l'accesso al portale.*

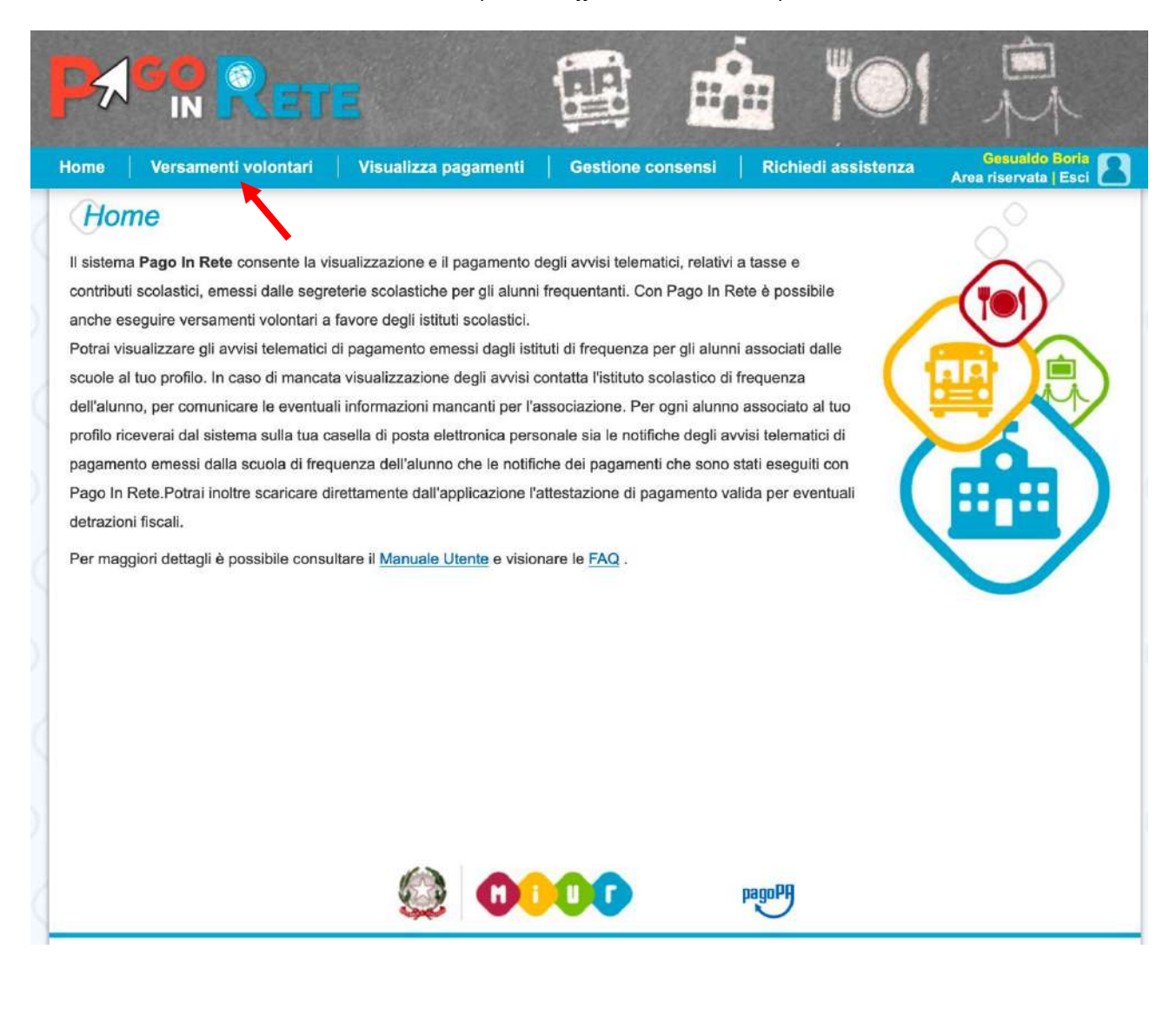

6] Cliccare all'interno del campo **Codice meccanografico** ed inserire il testo **CTIS024002** quindi fare clic sul pulsante **Cerca**

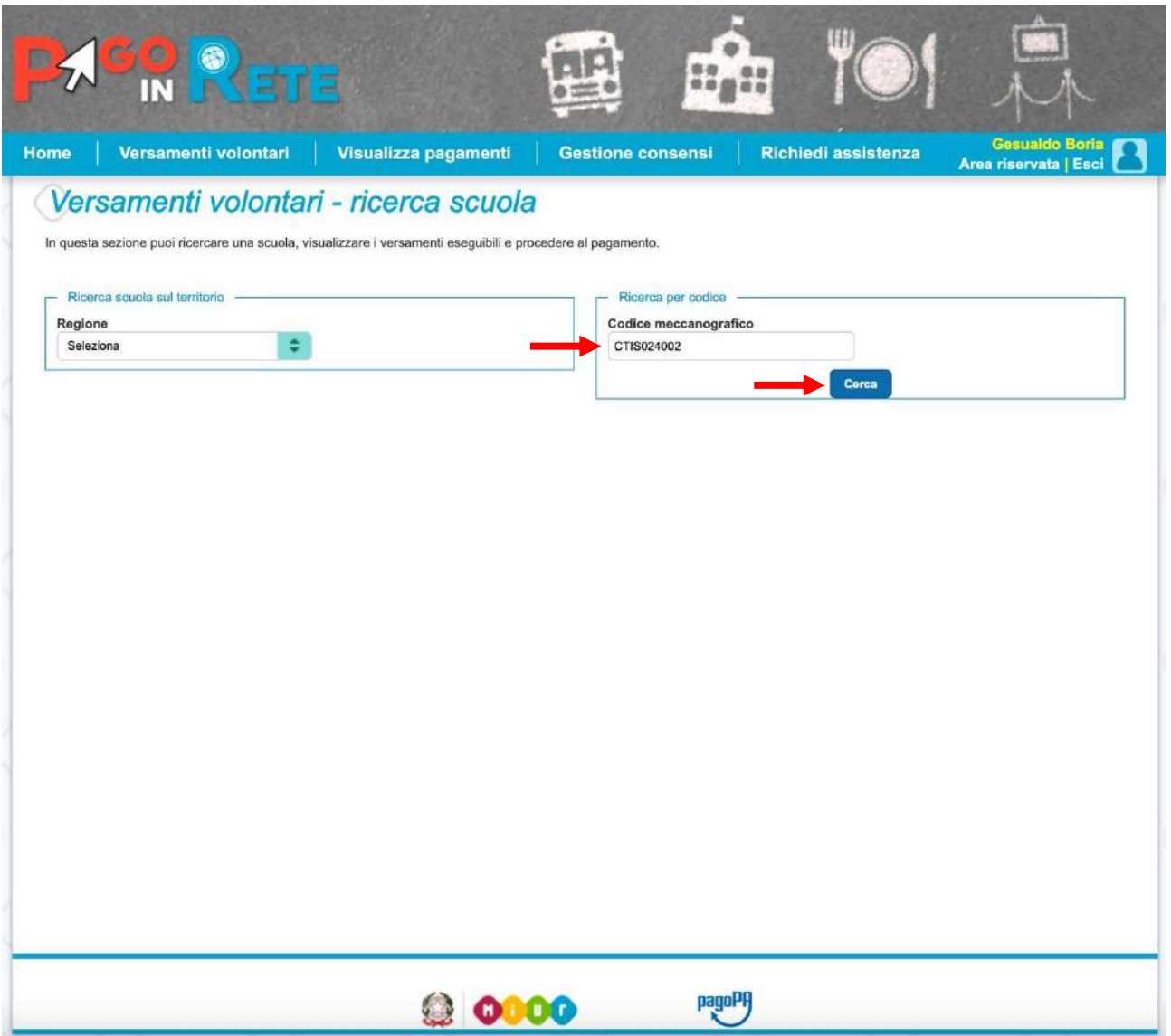

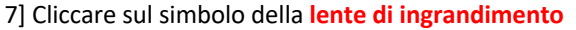

7] Cliccare sul simbolo della **lente di ingrandimento** dell'istituzione scolastica ricercata CTIS024402

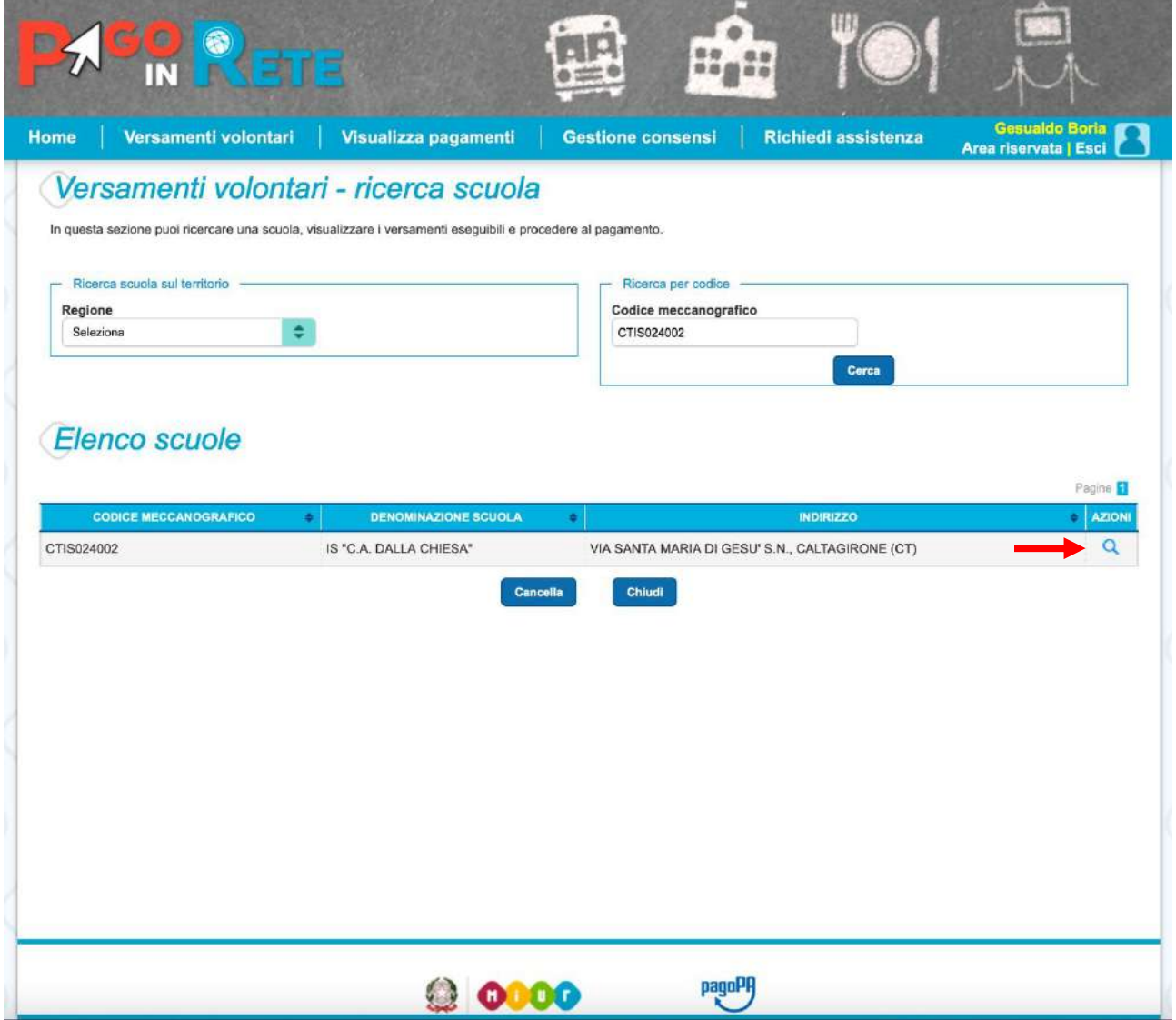

### 8] Cliccare il pulsante Cerca

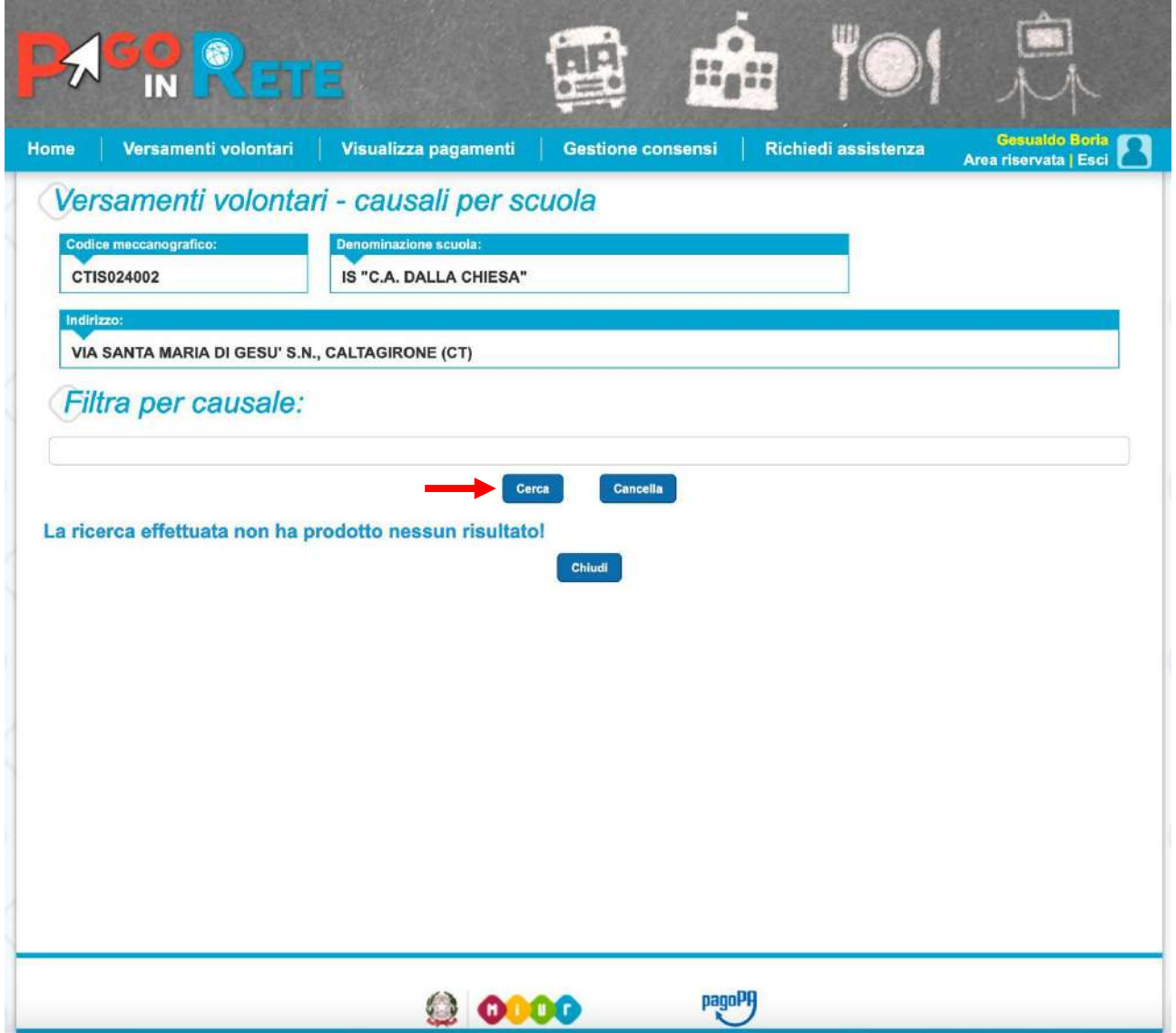

9] Dalla **Lista versamenti eseguibili** cliccare sull'azione **<€** in corrispondenza del versamento da effettuare

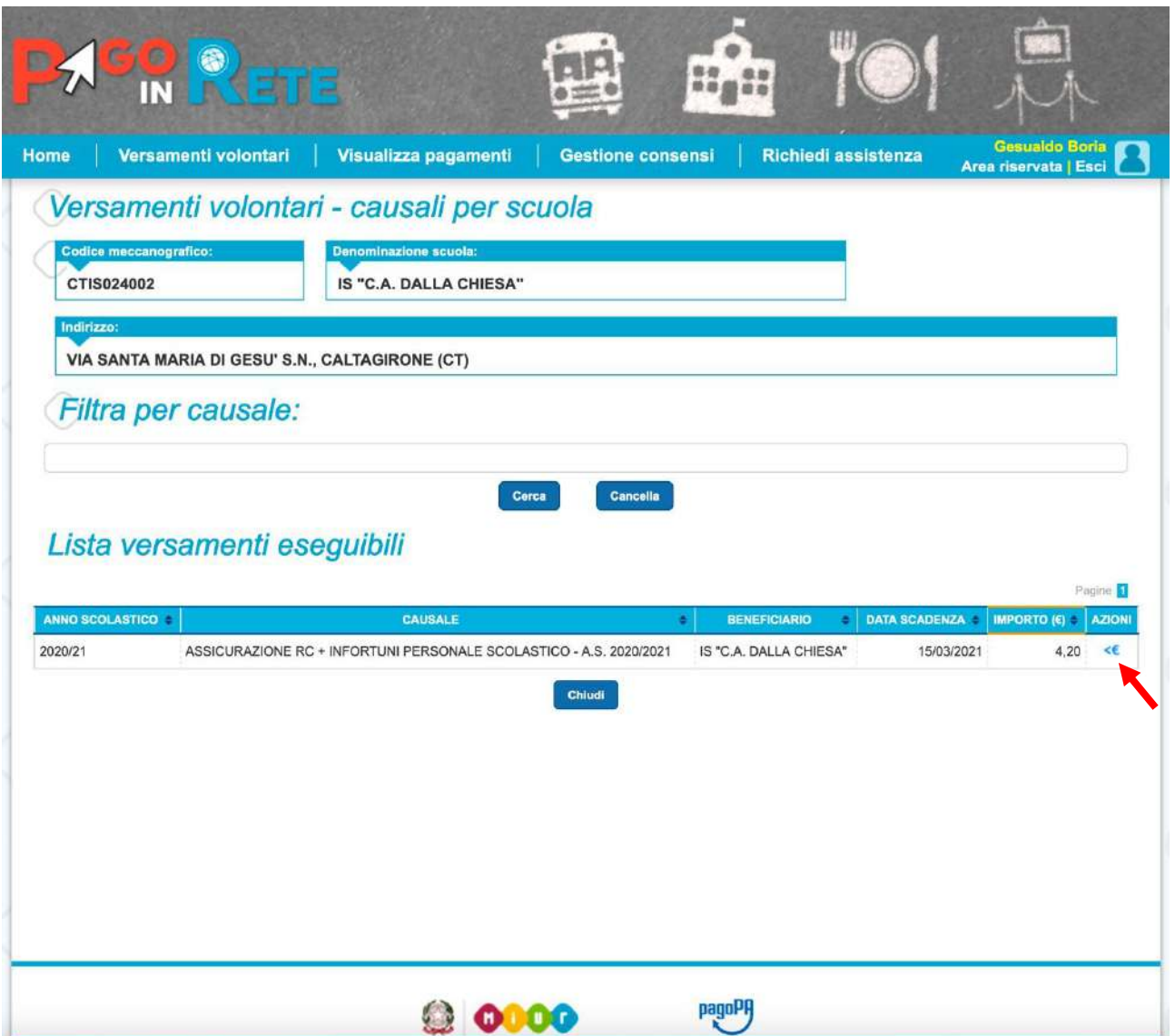

### 10] Compilare in **MAIUSCOLO** i campi **Codice fiscale**, **Nome** e **Cognome** e poi cliccare il pulsante **Effettua il pagamento**

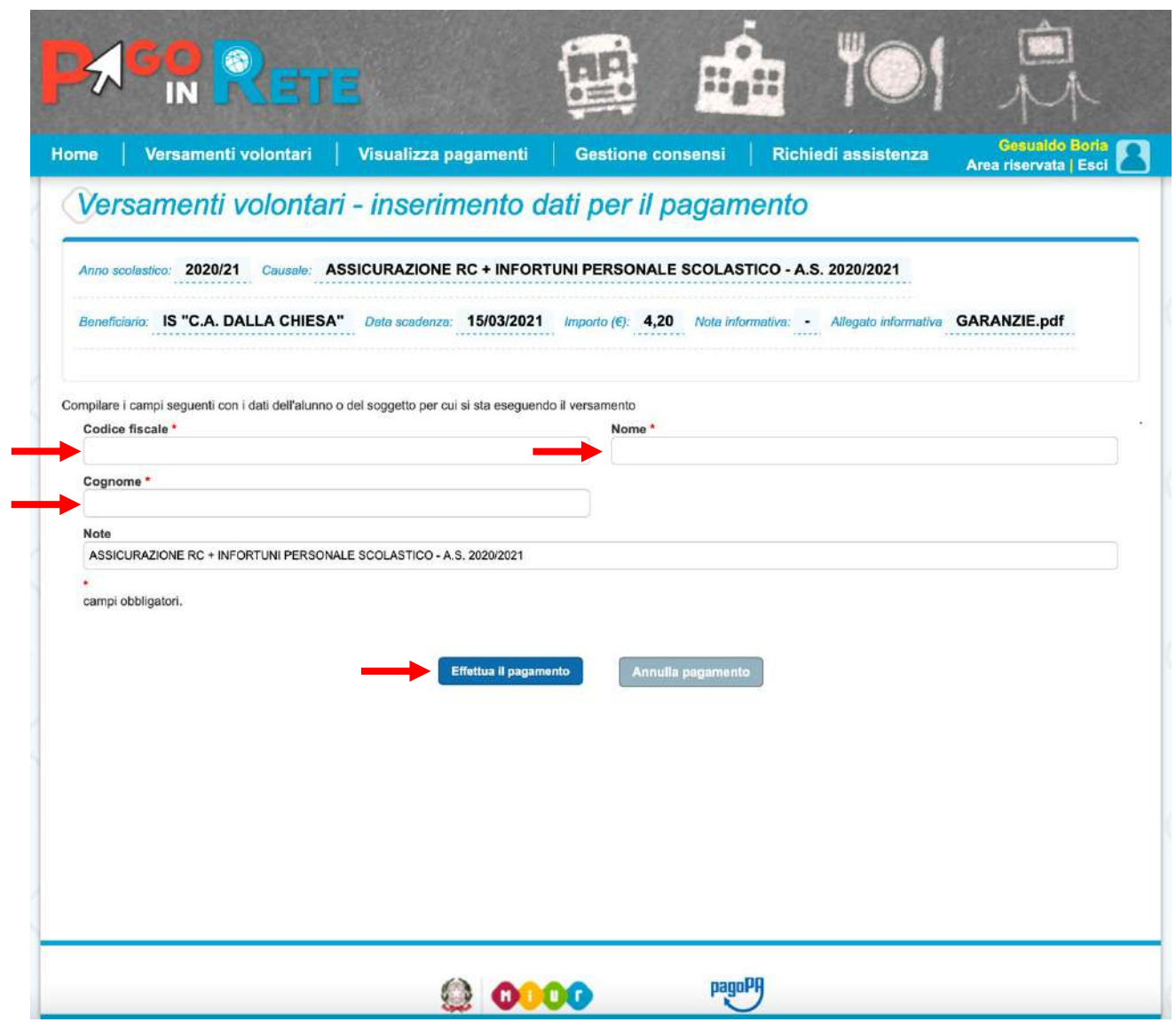

11] E' possibile procedere al pagamento scegliendo tra una delle due modalità disponibili:

**Pagamento online** facendo clic sul pulsante **Procedi con il pagamento immediato** *Nota: Il pagamento potrà essere effettuato utilizzando una carta di credito/debito*

**Pagamento offline** facendo clic sul pulsante **Scarica documento di pagamento** *Nota: Scaricando il documento si potrà pagare presso le ricevitorie, i tabaccai e le banche aderenti tramite ATM, sportelli, APP su smartphone e tablet o presso altri prestatori che offrono il servizio a pagamento.*

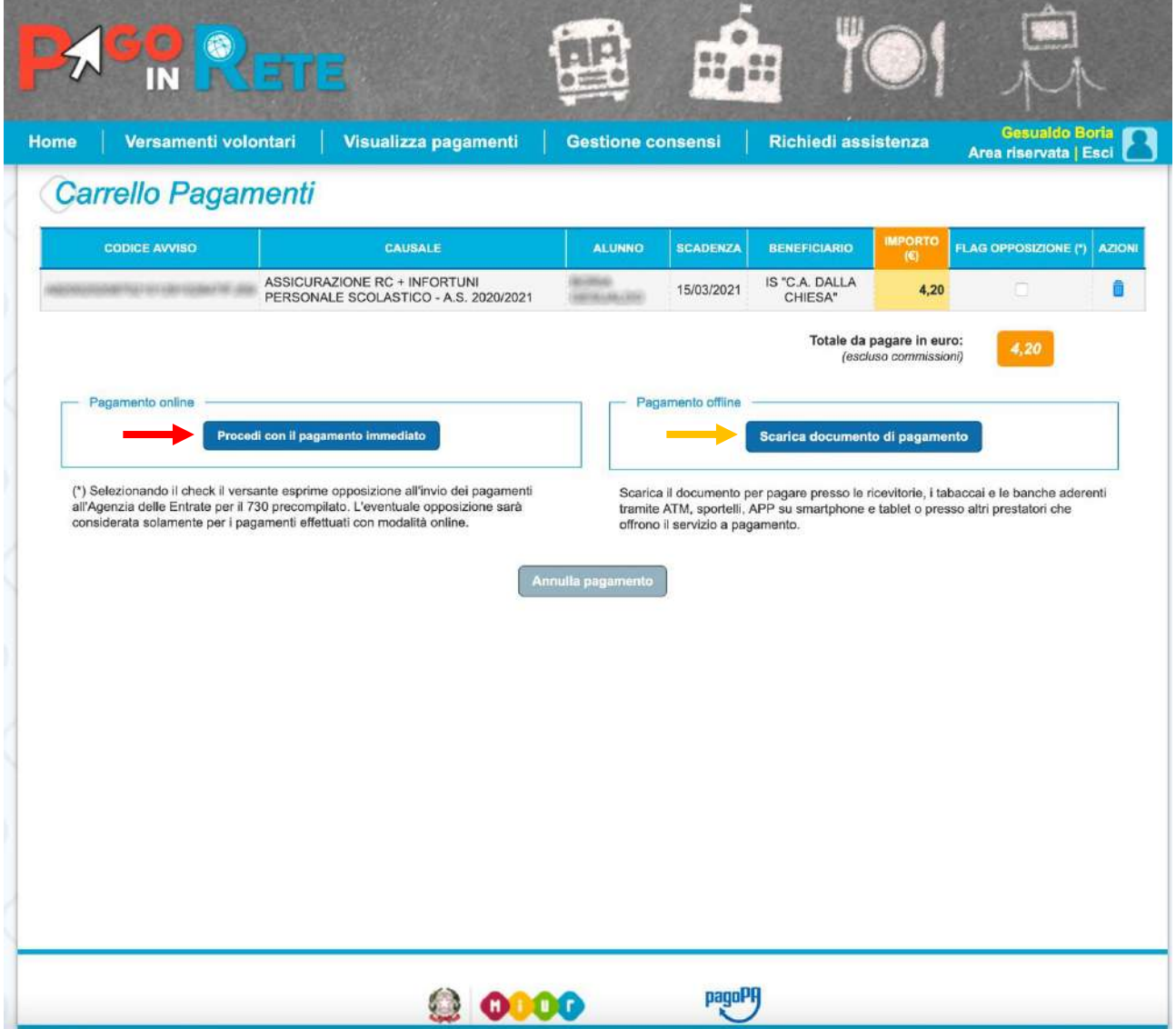

12] Scegliendo il **Pagamento online** l'utente verrà reindirizzato al **Portale di pagoPA**, accedere facendo clic sul pulsante **Entra con SPID**

*Nota: scegliere il proprio servizio di autenticazione*

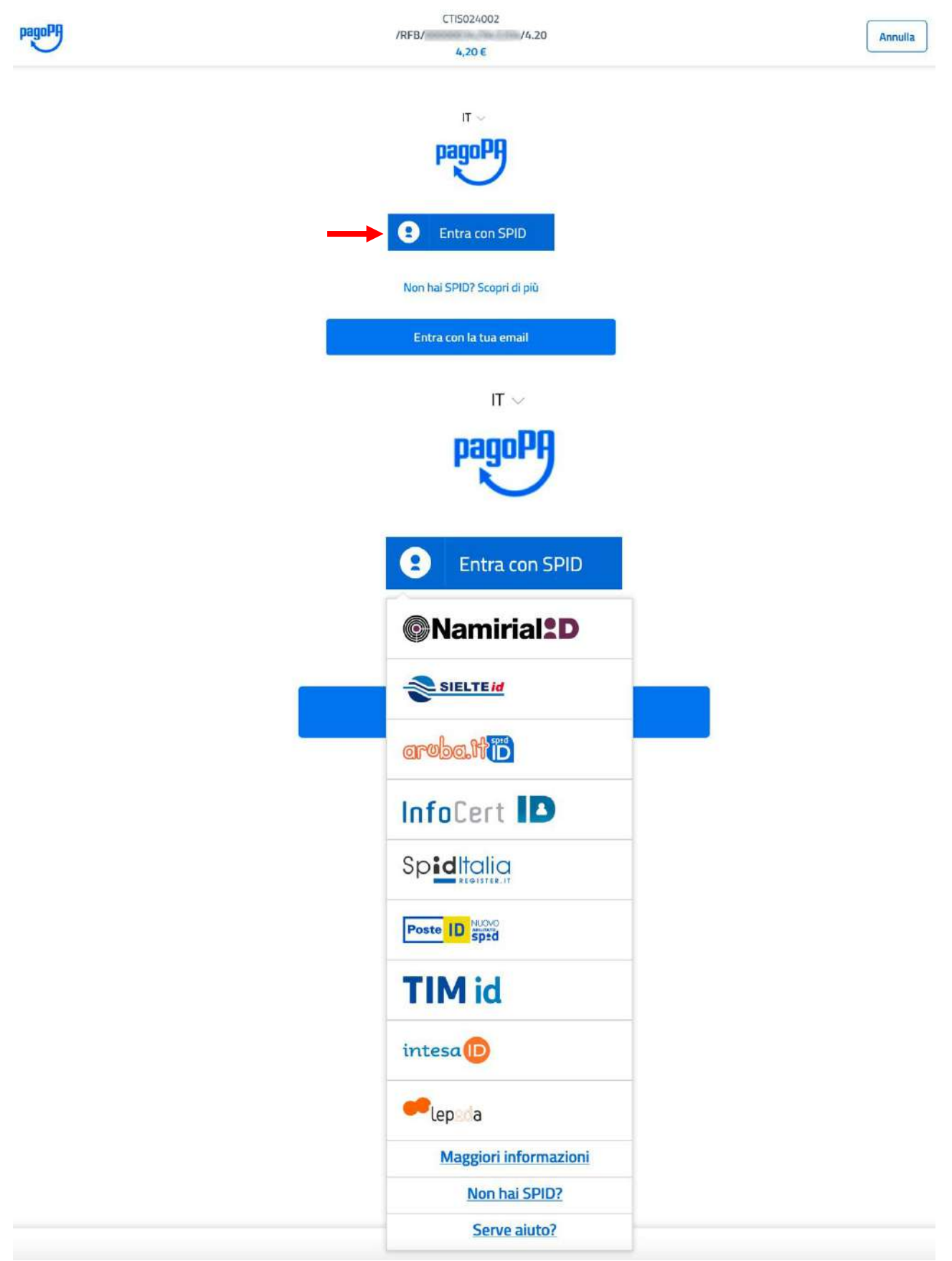

13] Esempio di autenticazione **SPID** utilizzando il servizio **PosteID** Inserire le credenziali **SPID** e cliccare sul pulsante **Entra con SPID** Oppure per accedere più rapidamente aprire da smartphone abilitato la app **PosteID** ed inquadrare il **QRCode**

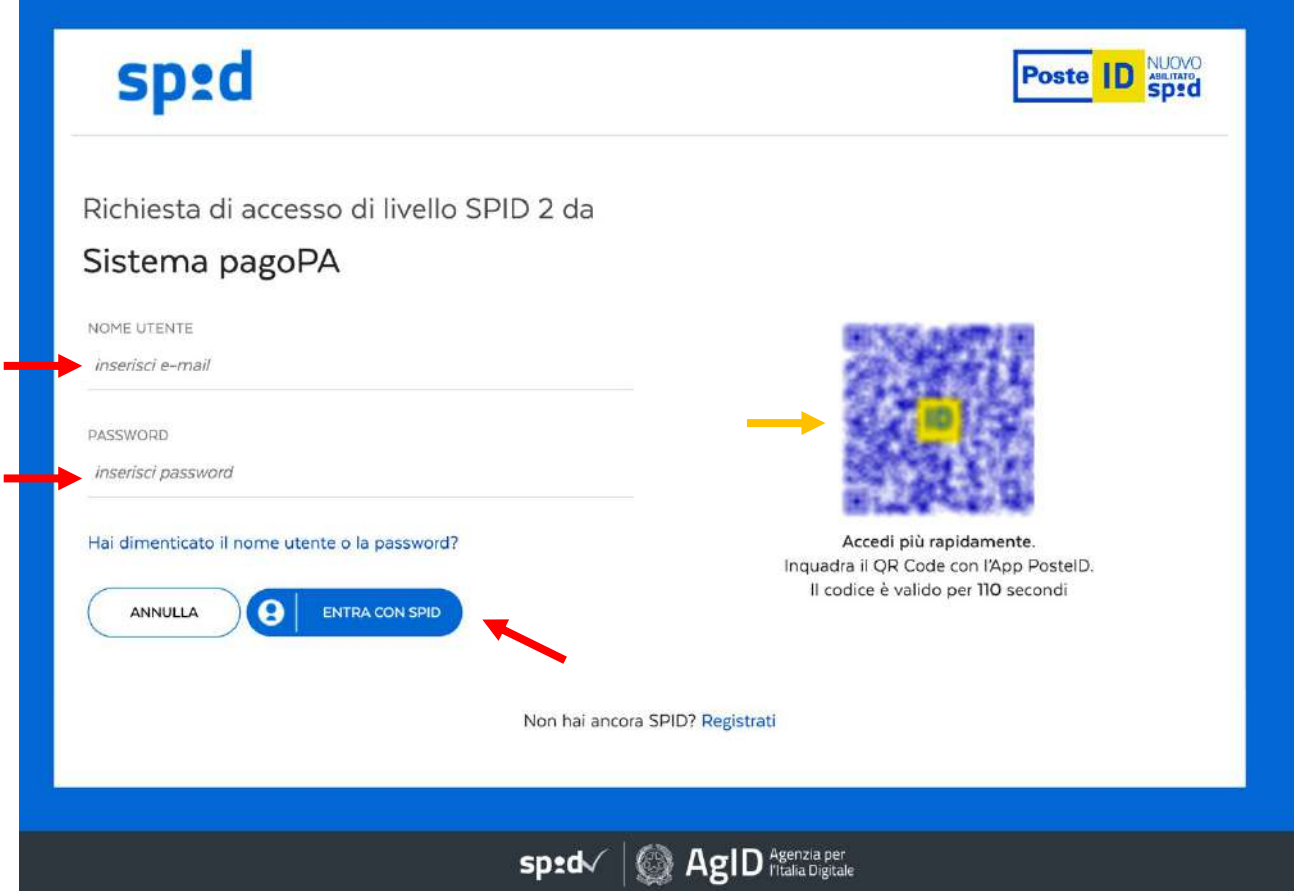

14] Procedere al pagamento scegliendo una tra le modalità disponibili

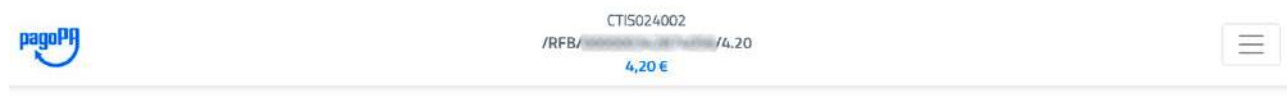

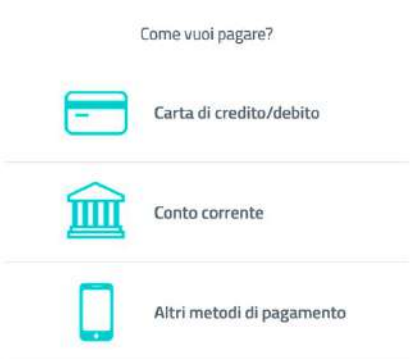

## VERIFICA DEI PAGAMENTI EFFETTUATI E SCARICARE LE RICEVUTE

#### 1] Cliccare sulla voce di menu Visualizza pagamenti

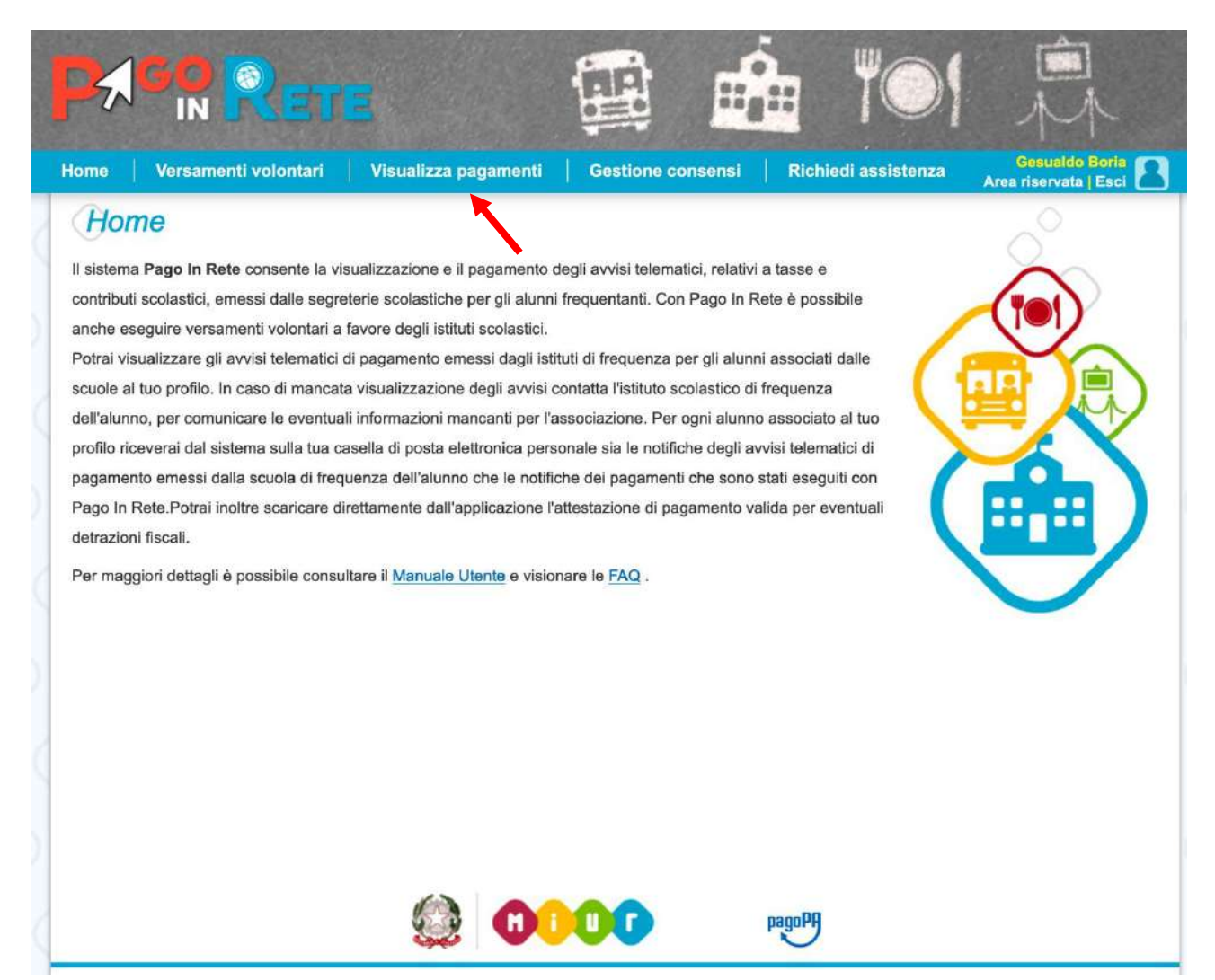

#### 2] Cliccare sul menu Stato e selezionare la voce Pagato quindi cliccare sul pulsante Cerca

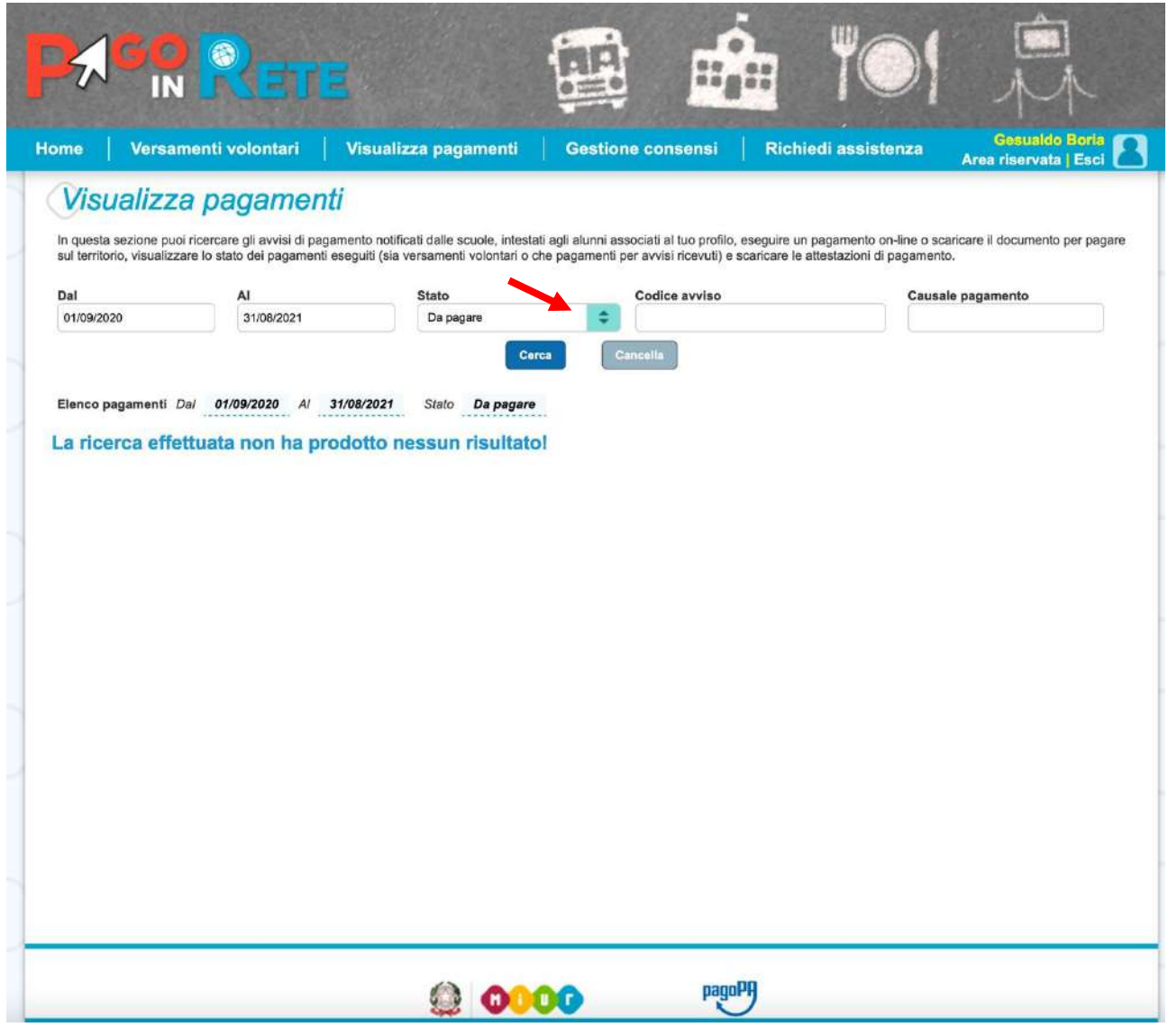

## Visualizza pagamenti

In questa sezione puoi ricercare gli avvisi di pagamento notificati dalle scuole, intestati agli alunni associati al tuo profilo, eseguire un pagamento on-line o scaricare il documento per pagare<br>sul territorio, visualizza

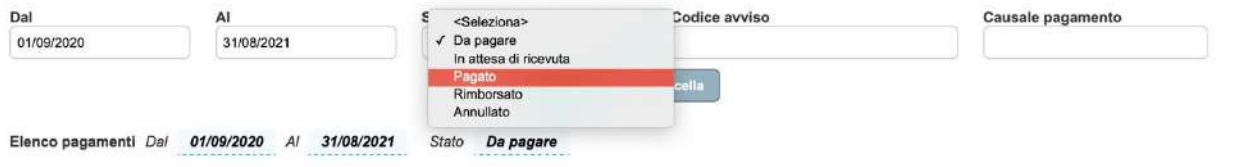

La ricerca effettuata non ha prodotto nessun risultato!

## Visualizza pagamenti

In questa sezione puoi ricercare gli avvisi di pagamento notificati dalle scuole, intestati agli alunni associati al tuo profilo, eseguire un pagamento on-line o scaricare il documento per pagare<br>sul territorio, visualizza

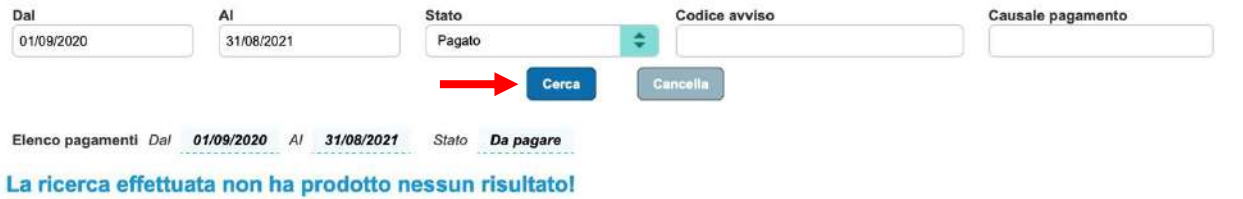

3] Nell'elenco dei pagamenti per ogni riga è possibile effettuare le seguenti azioni:

Fare clic su questo simbolo per visualizzare il **Dettaglio Avviso Pagamento**

Fare clic su questo simbolo per scaricare i **Documenti**

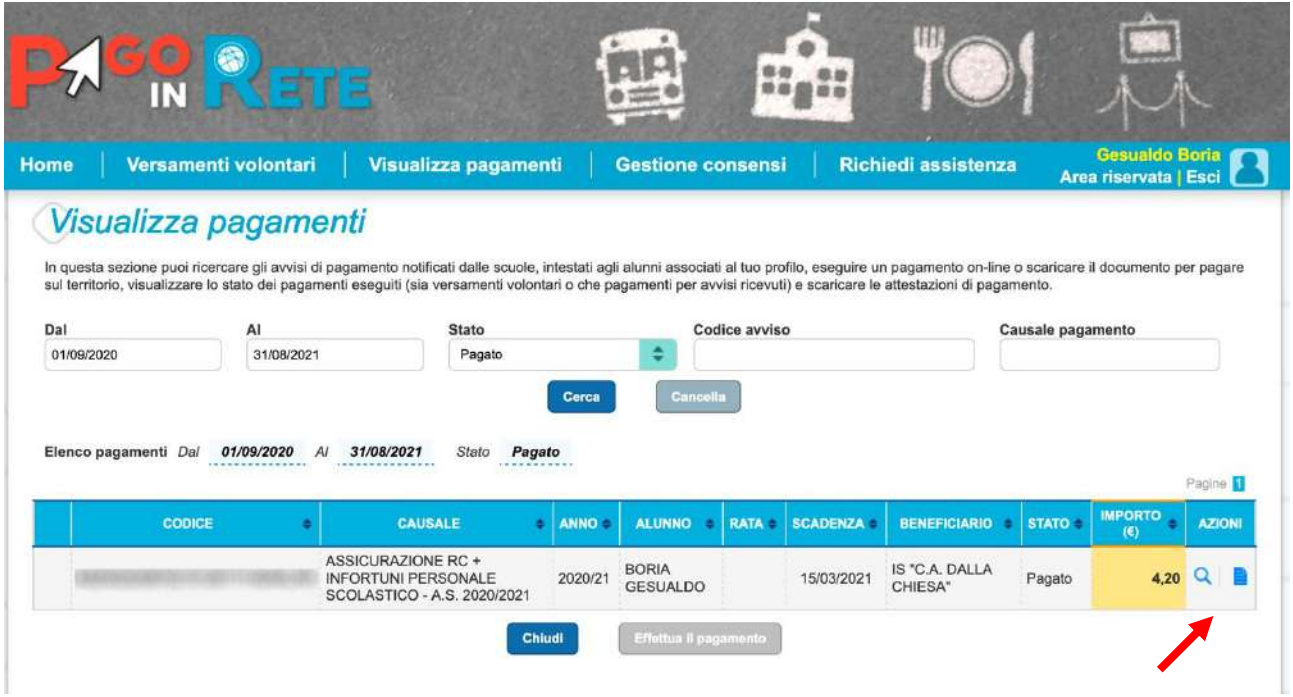

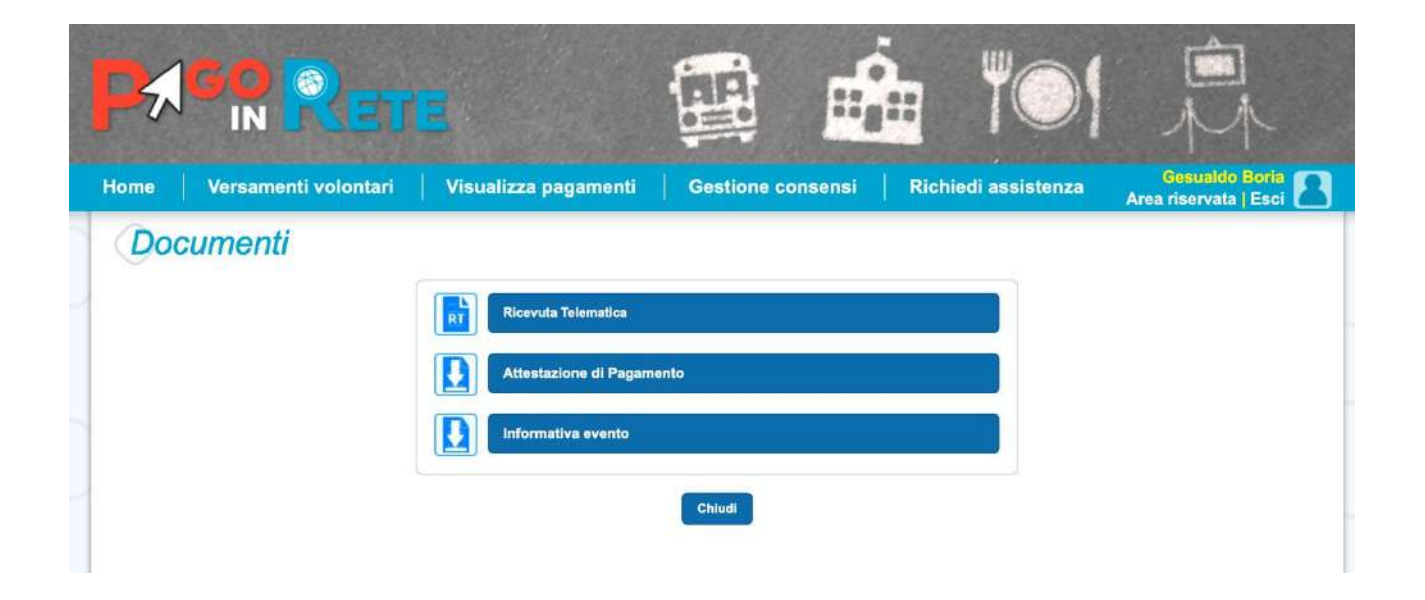